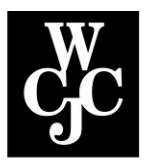

## **Wharton County Junior College**

## **How to Register for Classes Online using Schedule Planner**

- **Step 1** Access the WCJC website at [www.wcjc.edu.](http://www.wcjc.edu/)
- **Step 2** Access "Online Services" through the myWCJC Portal. Click [here](https://portal.wcjc.edu/web/mycampus/first-time-users) for login instructions. **OR** Login to WCJC Online Services directly. Clic[k here](http://www.wcjc.edu/Connect/documents/How-to-Log-in-to-Online-Services.pdf) for login instructions.
- **Step 3** Click the "**Faculty Services**" tab.

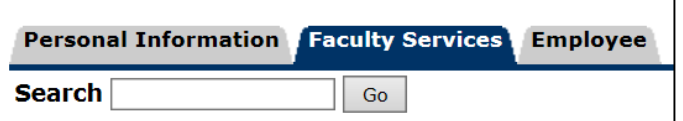

## **Step 4 Click "Advisor Menu"**

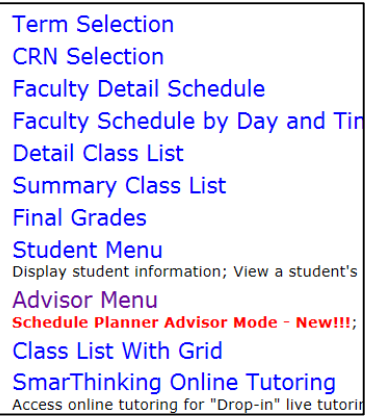

**Step 5** Click "**Schedule Planner Advisor Mode New!!!**".

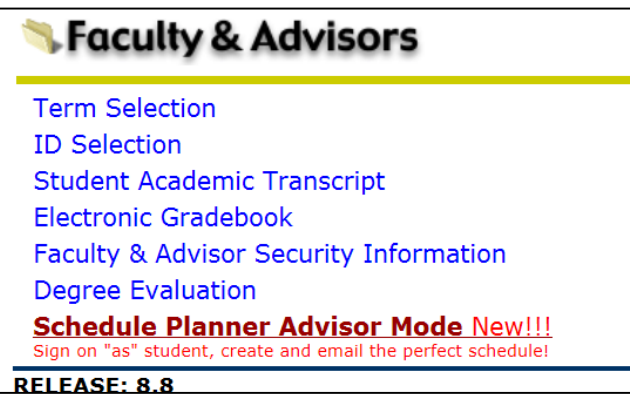

**Step 6** Click the drop down and select the term and click "**Submit**".

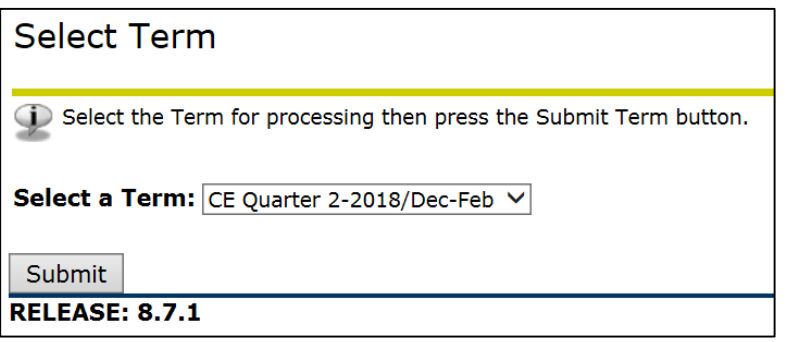

**Step 7** Enter either Student/Advisee ID OR search by name and click "**Submit**"

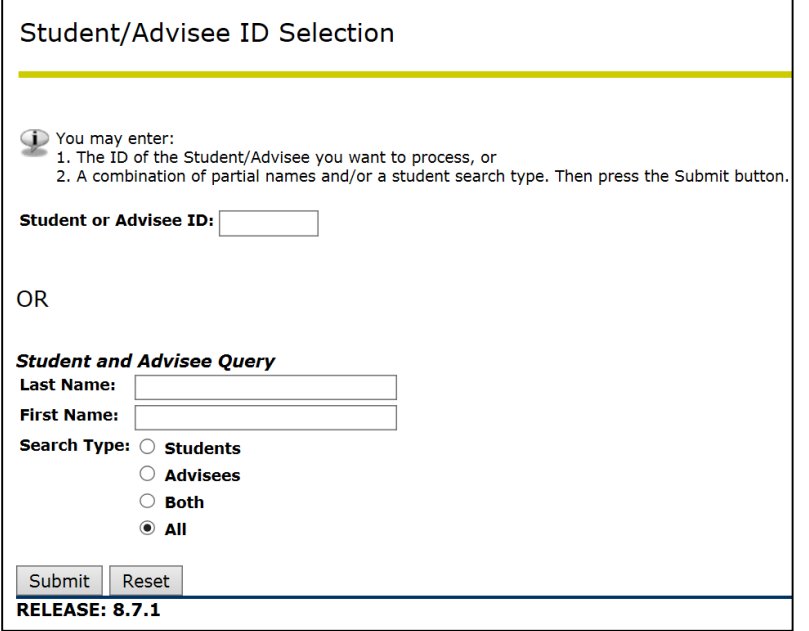

**Step 8** Confirm that this is the student you are looking for and click "**Submit**".

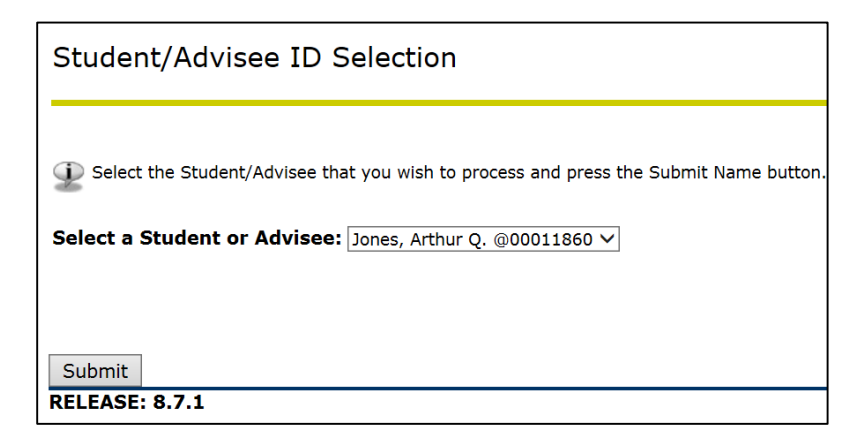

**Step 9** Select the campus(es) the student would consider attending. Click "**Save and Continue**"

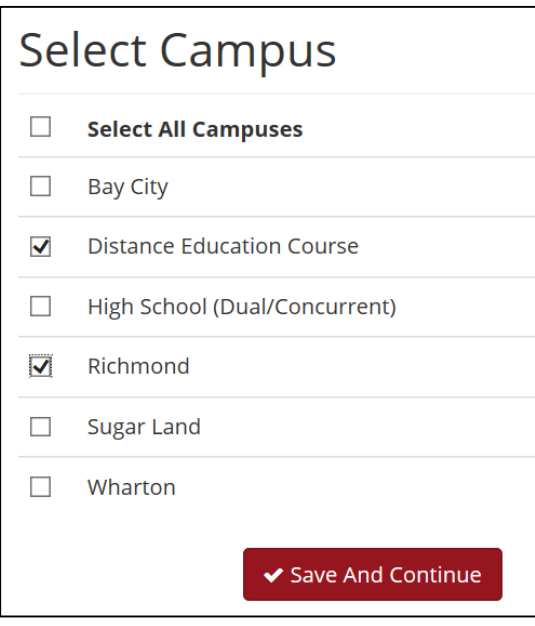

**Step 10** Review Search criteria; click the "**Change**" to edit search criteria; click "**+ Add Course**" to begin.

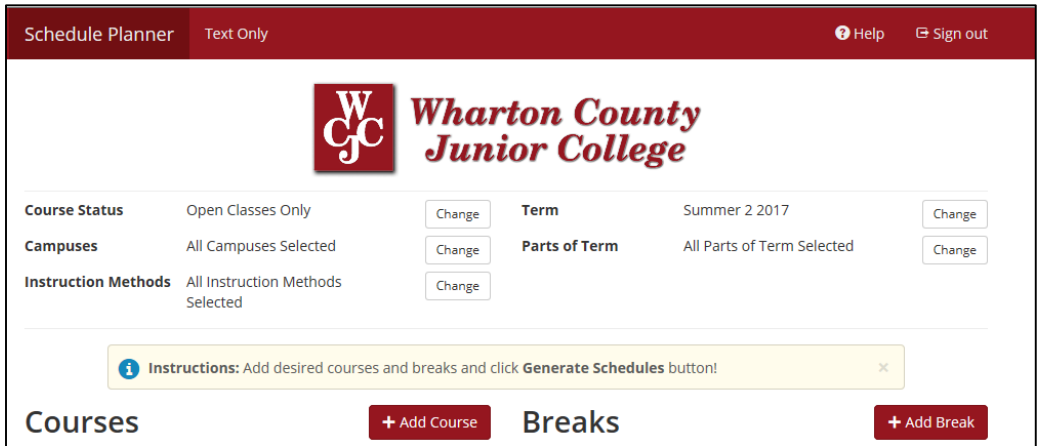

**Step 11** Click the "**Subject**", "**Attribute**" or "**Instructor**" tab to search for courses using specific criteria.

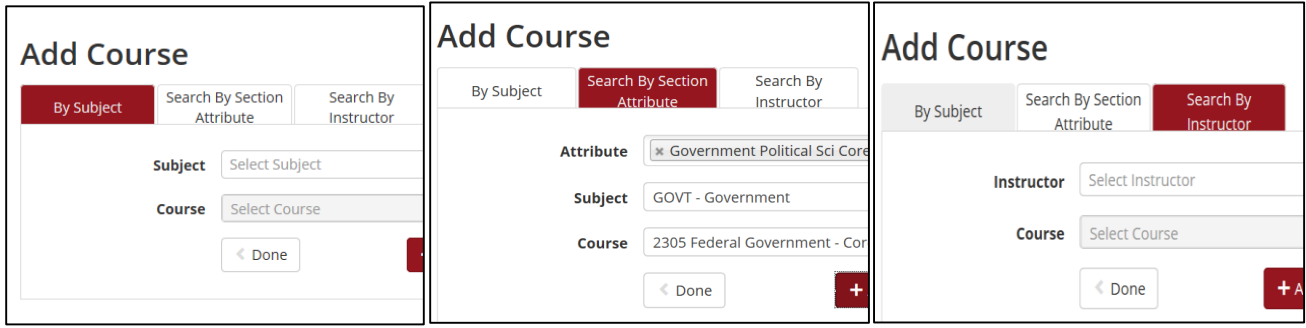

**Step 12** Use the down arrow to the right of the search criteria and click your selection.

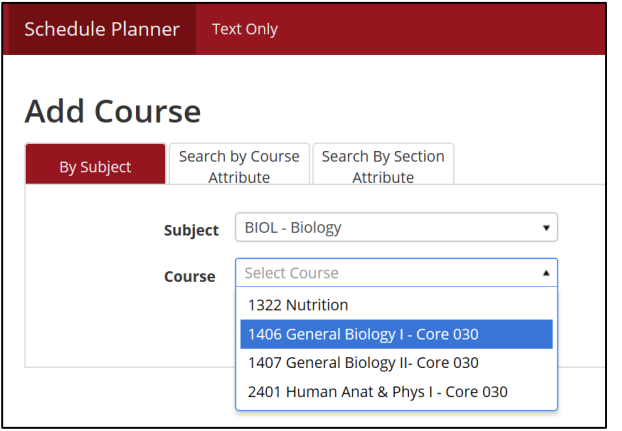

**Step 13** Click "+ Add Course" to add additional classes.

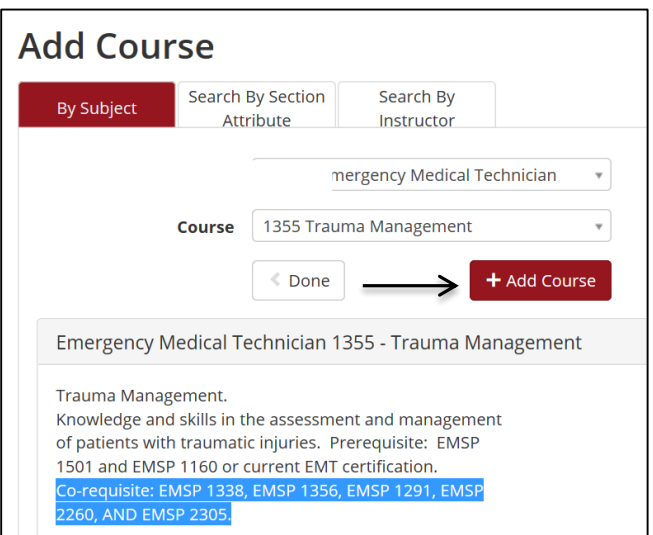

**Note:** The course added requires a "Co-requisite"

**You may also search by one or more Attributes or by Instructor (see tabs).**

**Step 14** Click the "**Done**" only when you have added all the courses the student would like to take. Click the red X to remove a course from your schedule.

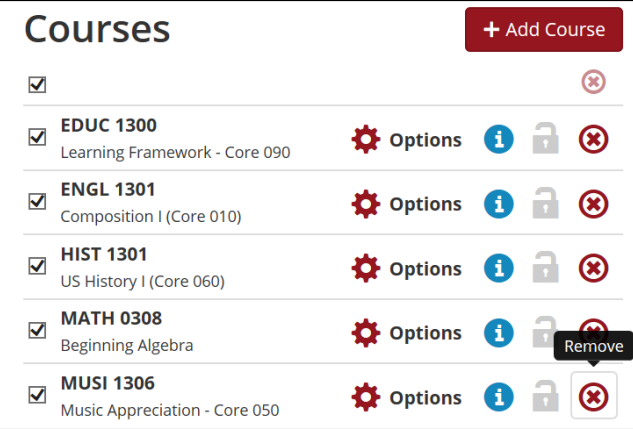

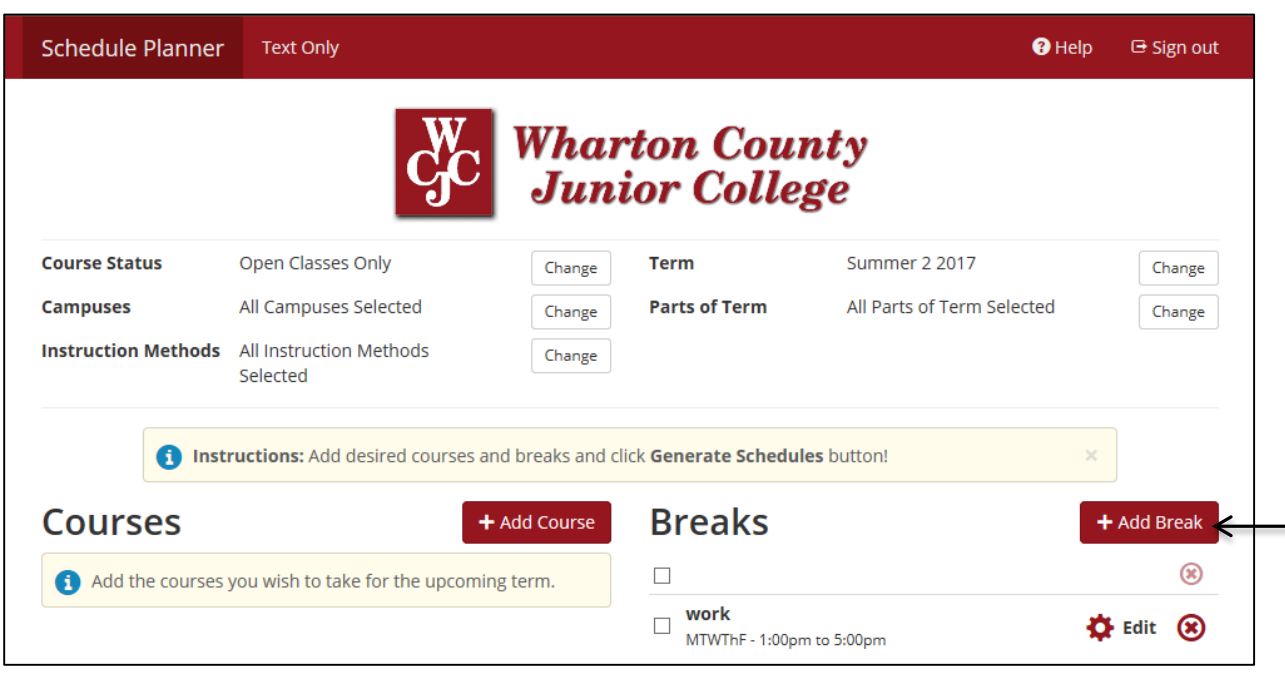

**Step 15** Add any **breaks** in the schedule (example: athletic practice, work, etc.)

**Step 16** Click "**Generate Schedules**" – this will provide schedule options for the student to choose from and will also generate any appropriate warning messages.

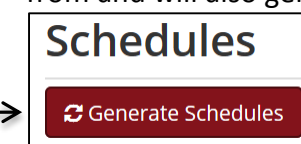

**Note:** If you see warnings, you will need to resolve them *before* you can generate schedules.

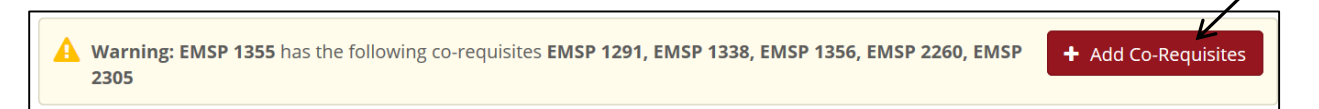

The warning above shows one of the classes requires co-requisites. Click **"+ Add Co-Requisites**" to add the Co-Requisites. If you did not receive warnings, see **Step 17**

If you clicked **"+ Add Co-Requisites**", you should see the Co-Requisites added.

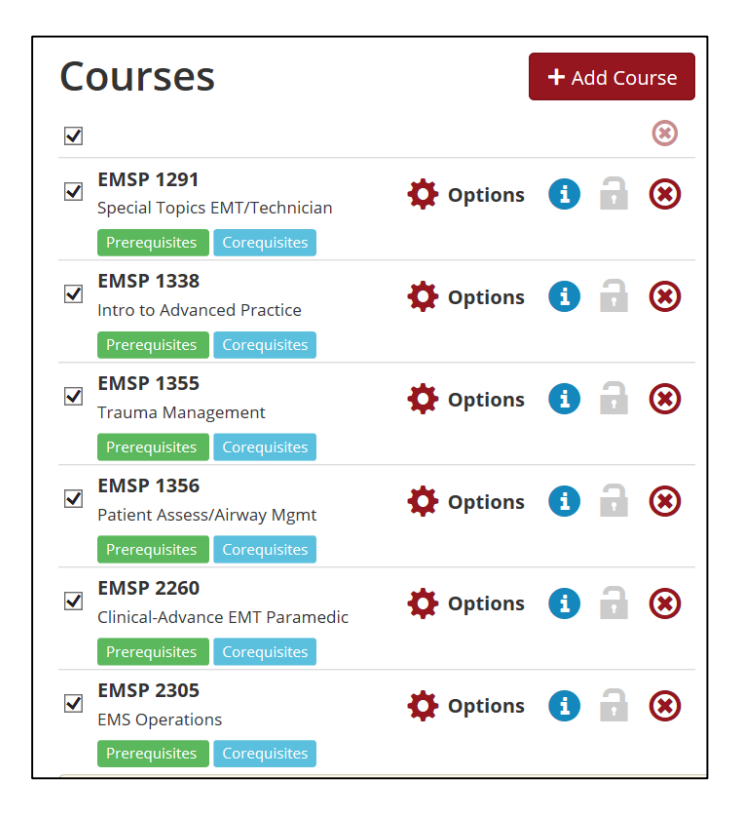

**Step 17** *Once warning is resolved, click "***Generate Schedules***"*

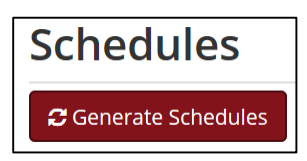

You may select "**Shuffle**" to see your student's schedule options in a new order (*see screenshot below*). You may check the box by the schedules to compare.

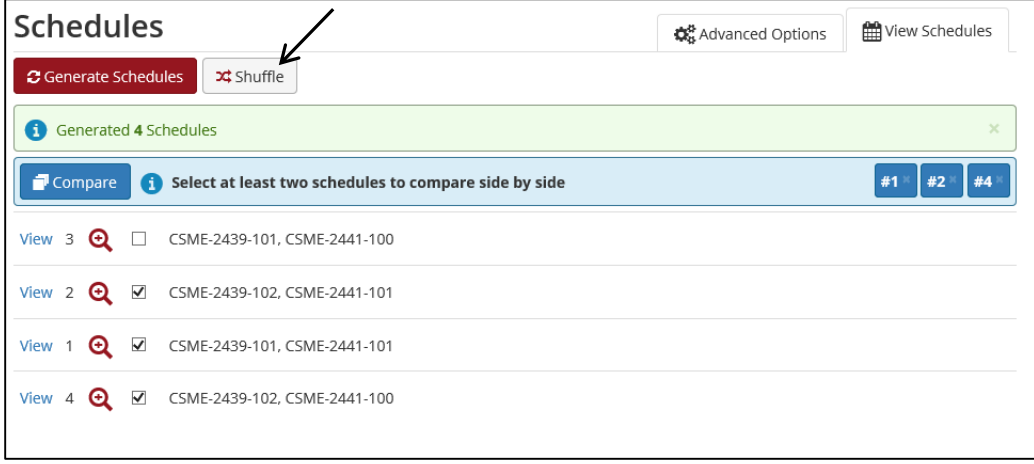

**Step 18** Check the box by the schedules you would like to compare; Click "**Compare**" (up to 4).

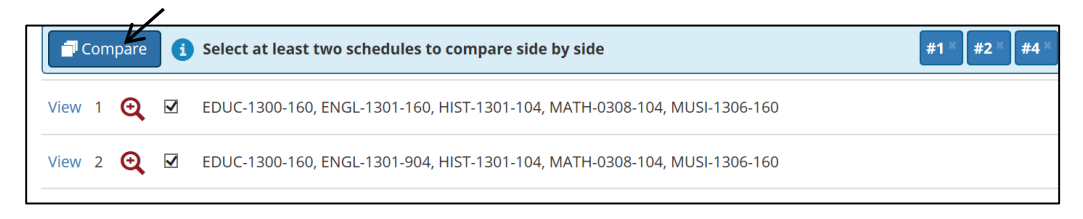

**Step 19** Click "**Open**" to open schedules.

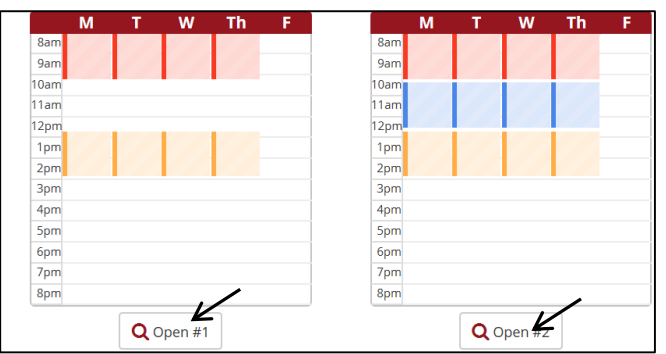

**Note** warnings about multiple campuses – keep realistic travel times in mind.

**Step 20** You may review and discuss schedules with the student. If you choose to print and/or email a schedule to the student, please make sure the student understands they are not yet registered.

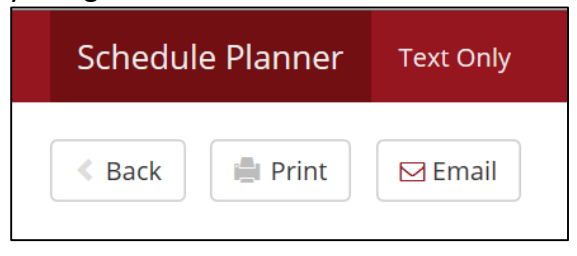

**Step 21** Notify the student to access Online Services and go to Schedule planner to generate schedules and click "Register" on the schedule of their choice. Se[e How to Register with the Schedule Planner](http://www.wcjc.edu/Connect/documents/How-to-Register-for-Classes-Online-Schedule-Planner.pdf) (*for students*). Remind the student that they are subject to cancellation if payment is not received in full by the next cancellation date. See [Payment deadlines.](https://www.wcjc.edu/Admissions/admissions-and-registration/payment-deadlines.aspx) If the student needs additional assistance, see "[How to Pay for Classes](https://www.wcjc.edu/Connect/documents/Howto-Students/Pay-For-Classes-Online.pdf)".